## **Zakład Elektronicznej Techniki Obliczeniowej Sp. z o.o. Koszalin**

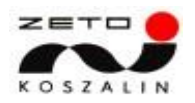

# Praca w systemie "WET SYSTEMS"

**Dane podstawowe**

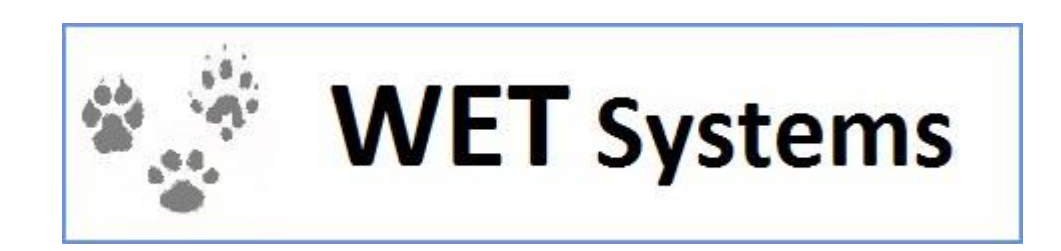

## Spis treści

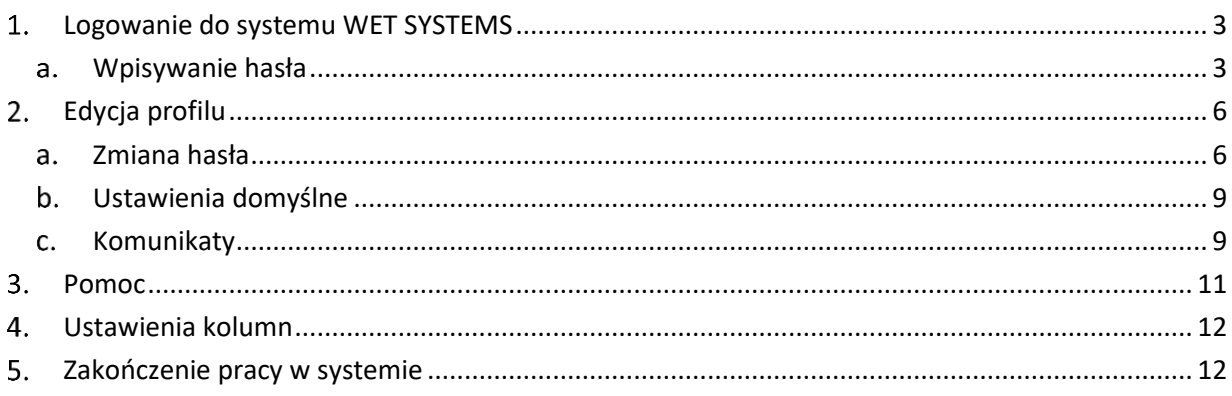

## <span id="page-2-0"></span>**Logowanie do systemu WET SYSTEMS**

Aby móc korzystać z systemu WET SYSTEMS koniczne jest posiadanie zainstalowanej przeglądarki internetowej Mozilla Firefox. Po otworzeniu przeglądarki należy w pasku adresu wpisać <https://wetsystems.org.pl/>

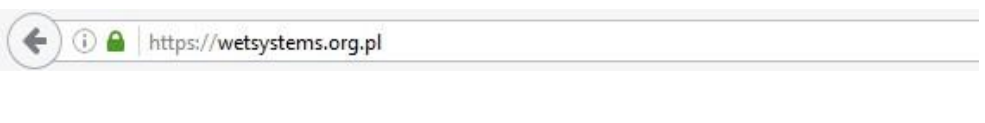

#### **Rysunek 1 Poprawnie wpisany adres systemu WET SYSTEMS**

#### **Wpisywanie hasła**

<span id="page-2-1"></span>Po wpisaniu adresu zobaczymy ekran logowania. W polu login wpisujemy otrzymany kod użytkownika, poniżej wpisujemy hasło. Należy również wpisać kod z obrazka. Aby zatwierdzić wprowadzone dane koniecznym jest kliknięcie na przycisk **Zaloguj**.

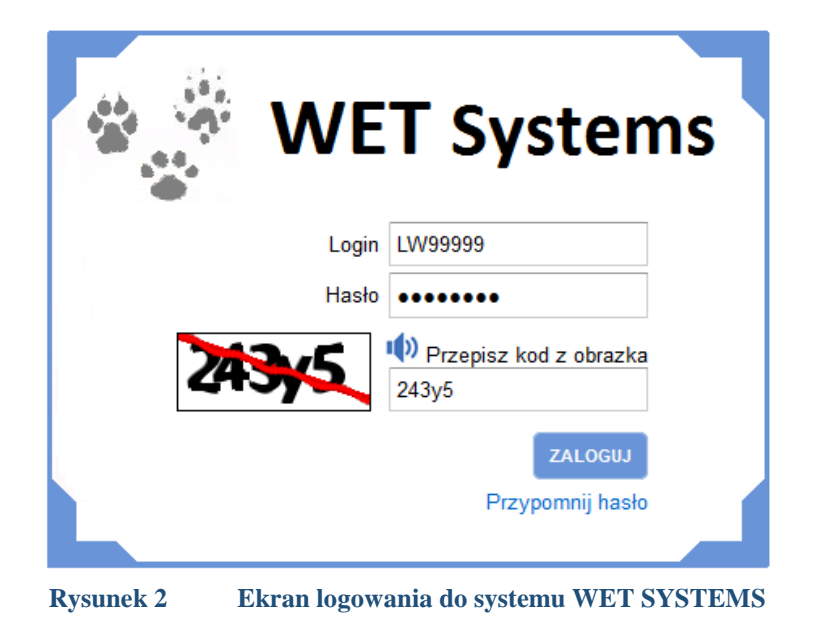

Jeśli kod captcha jest dla nas nieczytelny wystarczy kliknąć na obrazek, aby go odświeżyć, lub kliknąć na ikonkę głośnika aby system odczytał kod.

Jeżeli login lub hasło zostanie niepoprawnie wprowadzone system wyświetli komunikat widoczny na **rys.** 3.

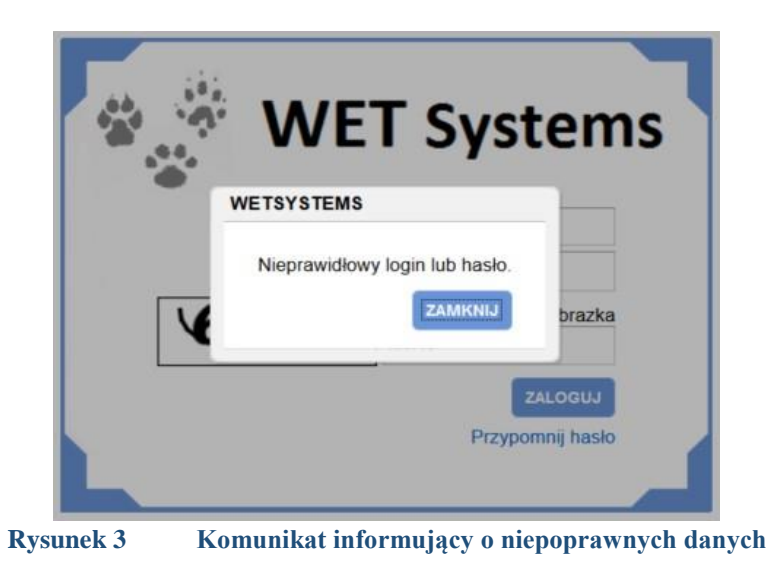

Jeżeli kod z obrazka zostanie niepoprawnie wprowadzony system wyświetli komunikat:

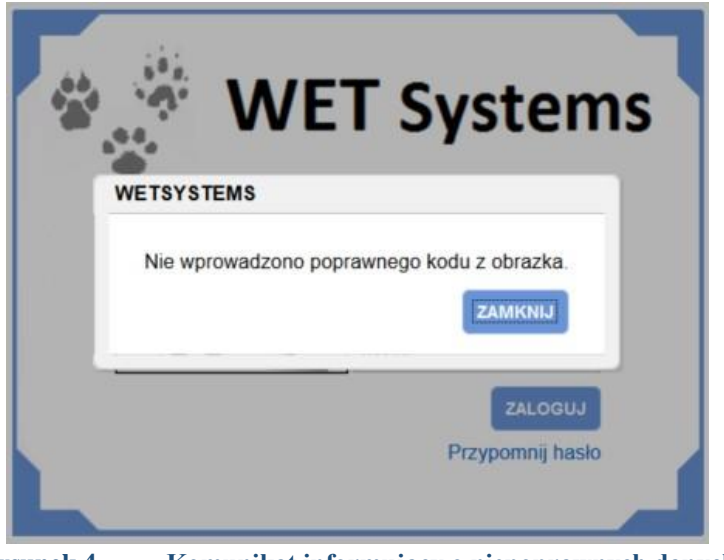

**Rysunek 4 Komunikat informujący o niepoprawnych danych** 

Po zamknięciu komunikatu automatycznie kod captcha się odświeży.

Jeśli nie pamiętamy swojego hasła mamy możliwość jego przypomnienia. W tym celu należy nacisnąć **Przypomnij hasło** znajdujące się pod **Zaloguj**. System automatycznie wyśle link do zmiany hasła na adres e-mail przypisany w systemie dla użytkownika o podanym loginie.

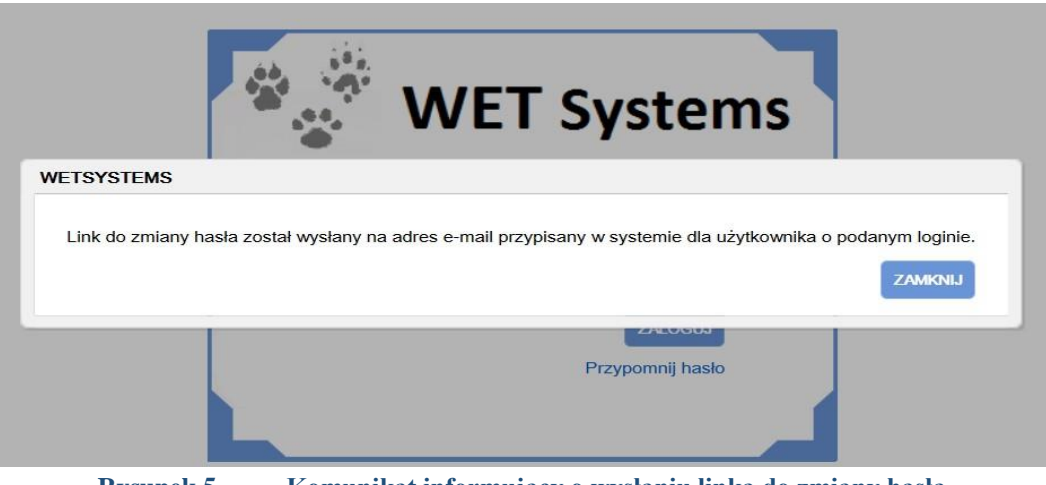

**Rysunek 5 Komunikat informujący o wysłaniu linka do zmiany hasła** 

Po kliknięciu na przesłany link otworzy nam się okno przeglądarki, gdzie mamy możliwość podania nowego hasła.

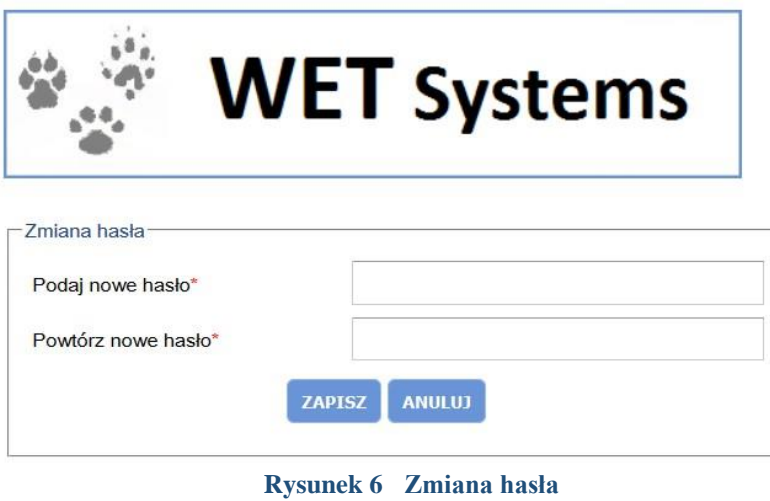

## <span id="page-5-0"></span>**Edycja profilu**

Po poprawnym zalogowaniu do systemu zobaczymy pulpit roboczy systemu WET SYSTEMS.

W przypadku pierwszego zalogowania wyświetli się okno ze zmianami w aplikacji, z którymi należy się zapoznać.

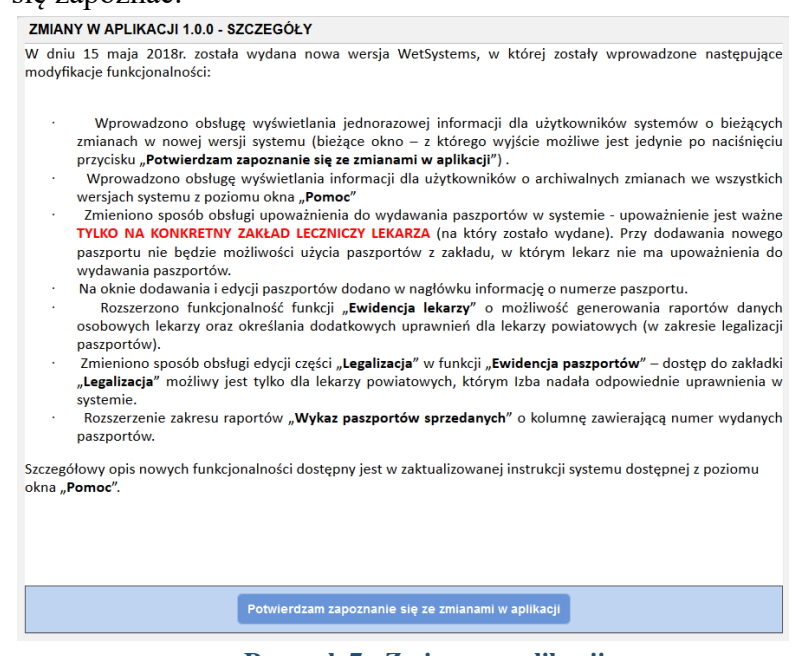

**Rysunek 7 Zmiany w aplikacji**

W prawym górnym rogu pod nazwiskiem użytkownika jest przycisk **Edycja profilu**.

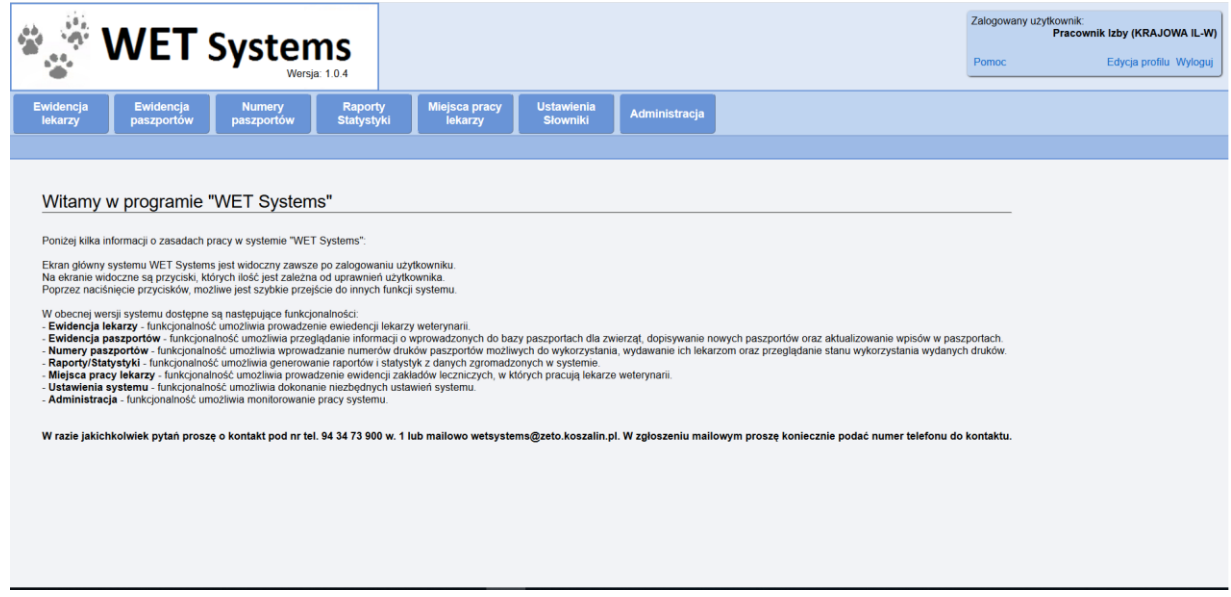

**Rysunek 8 Lokalizacja** *Edycji profilu*

#### **Zmiana hasła**

<span id="page-5-1"></span>W **Edycji profilu** pierwszą opcją jest **Zmiana hasła**, gdzie należy wypełnić wszystkie trzy pola. W pierwsze z nich wpisujemy aktualne hasło, przy pomocy którego się zalogowaliśmy.

W dwa poniższe pola wpisujemy nowe hasło do logowania. Hasło musi mieć minimum 8 znaków i składać się z:

- małych liter,
- dużych liter,
- cyfr,
- znaków specjalnych.

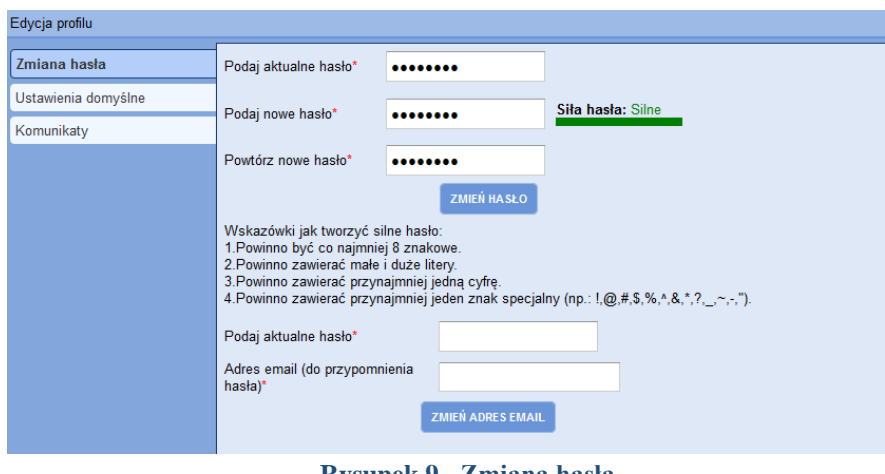

**Rysunek 9 Zmiana hasła** 

Jeżeli któreś z pól wymaganych niezostanie wypełnione poprawnymi danymi, podczas próby zapisu nowego hasła zobaczymy komunikat (Rysunek 10). Pola, które nie spełniają warunków definicji hasła zostają oznaczone czerwonym obramowaniem.

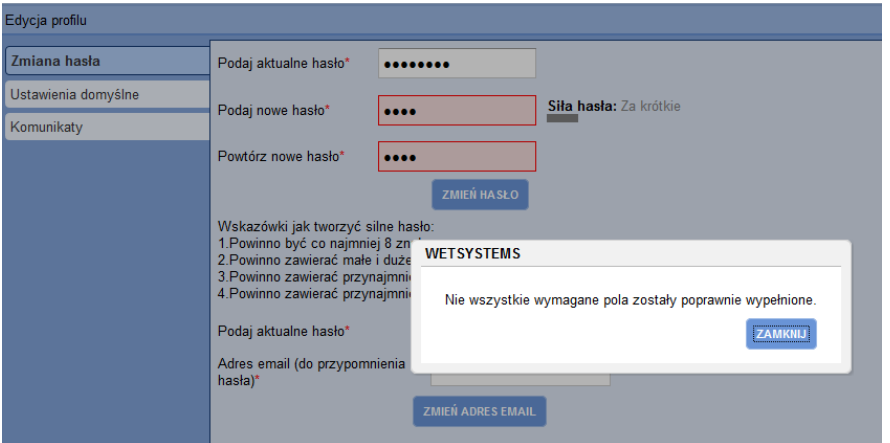

**Rysunek 10 Zmiana hasła - komunikat informujący o niepoprawnym wypełnieniu wszystkich pól** 

Po poprawieniu wszystkich pól i kliknięciu na **Zmień hasło**, system wyświetli komunikat informujący o powodzeniu operacji.

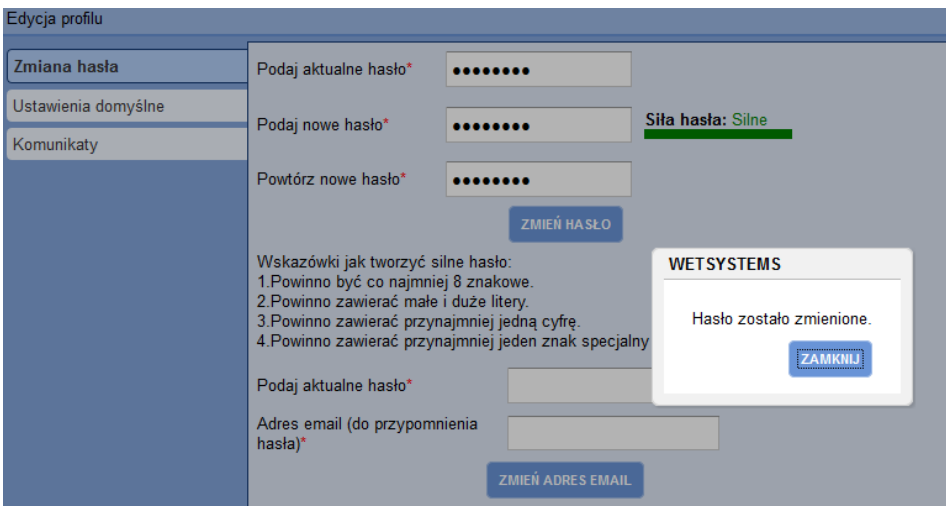

**Rysunek 11 Poprawnie zmienione hasło** 

Oprócz zmiany hasła możemy również zmienić adres e-mail, na który będą wysyłane linki aktywacyjne do zmiany hasła w przypadku jego przypomnienia. W tym celu należy podać aktualne hasło, wpisać nowy adres e-mail oraz kliknąć **Zmień adres e-mail**.

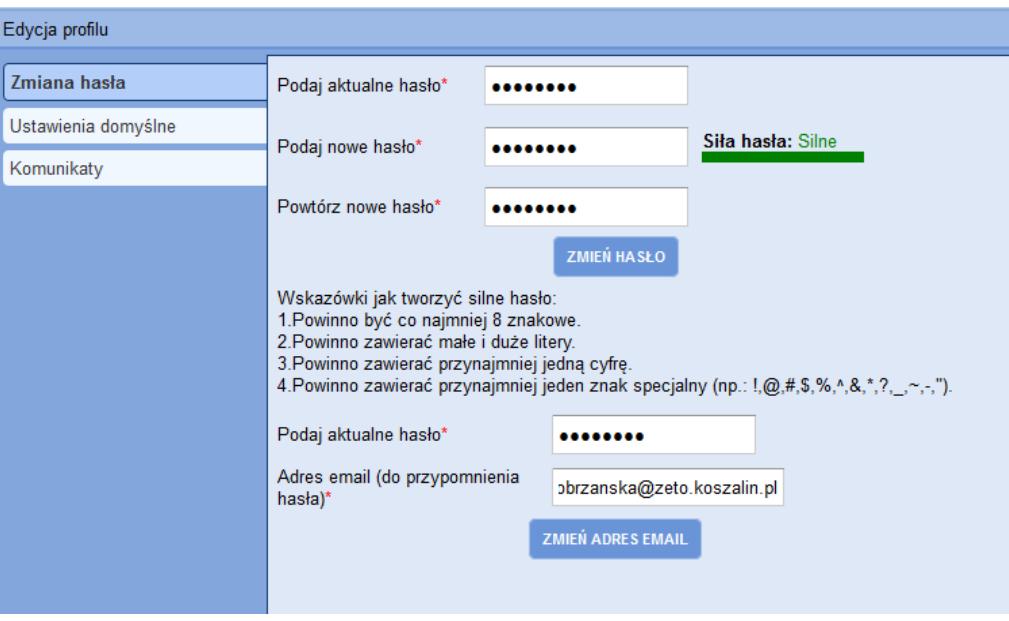

**Rysunek 12 Zmiana adresu e-mail** 

Po poprawieniu wszystkich pól i kliknięciu na **Zmień adres e-mail**, system wyświetli komunikat informujący o powodzeniu operacji.

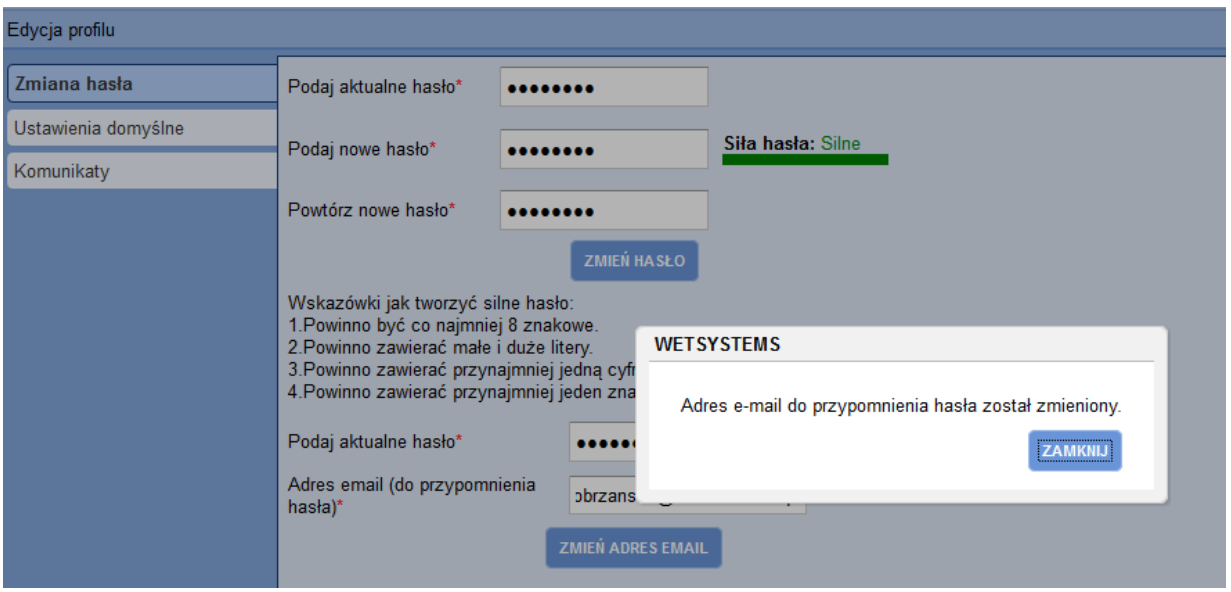

**Rysunek 13 Poprawnie zmienione adres e-mail** 

#### <span id="page-8-0"></span>**Ustawienia domyślne**

Drugą opcją w **Edycji profilu** są **Ustawienia domyślne**, gdzie można wybrać ilość pozycji na wykazach (nie więcej niż 100 pozycji) oraz uzupełnić dane podpowiadane przy wydawaniu paszportów.

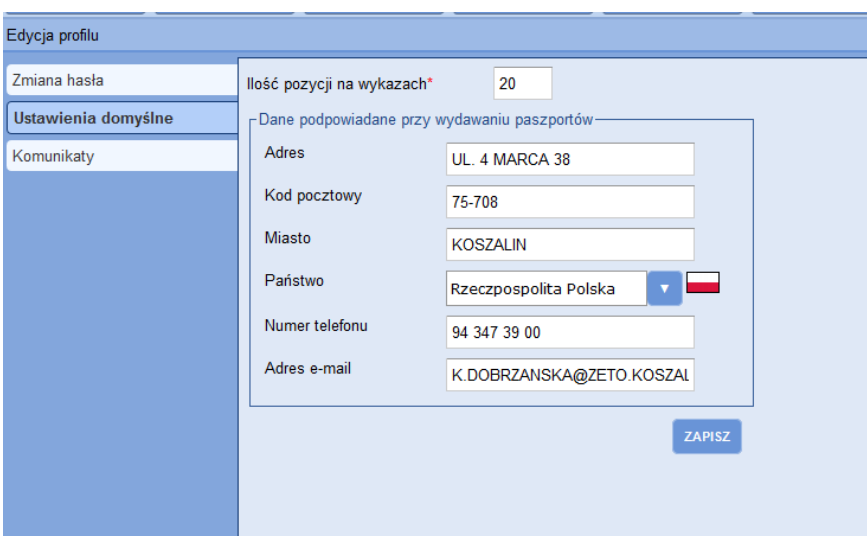

**Rysunek 14 Ustawienia domyślne** 

#### <span id="page-8-1"></span>**Komunikaty**

Trzecią opcją w **Edycji profilu** są **Komunikaty**, gdzie można odczytywać komunikaty wysłane do użytkownika przez administratora.

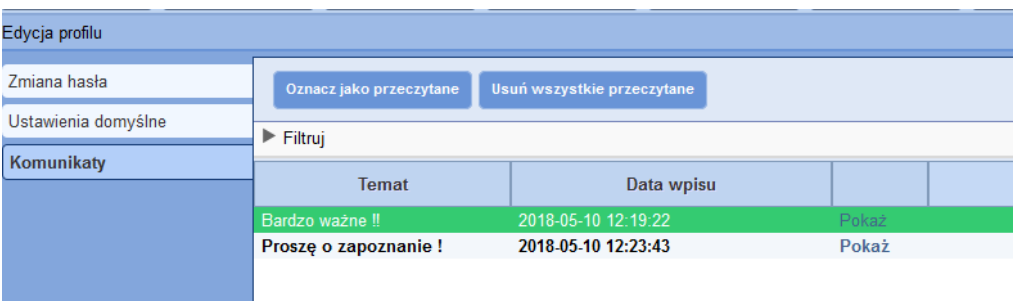

**Rysunek 15 Komunikaty** 

Po wybraniu komunikatu z listy i wybraniu opcji **Pokaż** wyświetla się okno z danymi komunikatu oraz dwa przyciski **Zachowaj** i **Usuń**.

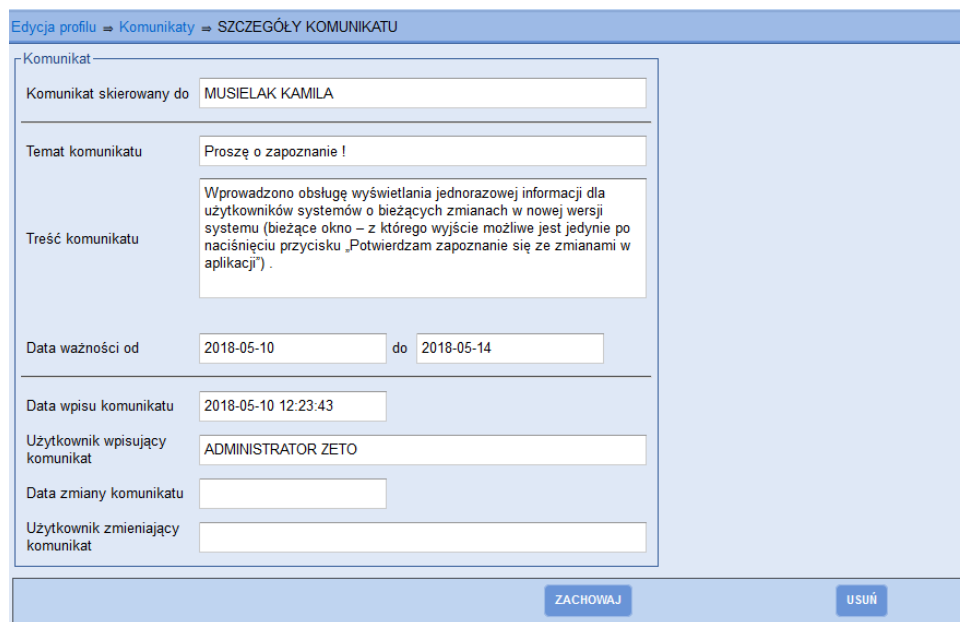

**Rysunek 16 Szczegóły komunikatu** 

Naciśnięcie przycisku **Zachowaj** powoduje zachowanie komunikatu, jako przeczytanego (z czcionki pogrubionej zmienia się na czcionkę normalną). Naciśnięcie przycisku **Usuń** powoduje nieodwracalne usunięcie komunikatu z listy.

Możemy również oznaczyć wszystkie komunikaty jako przeczytane za pomocą przycisku **Oznacz jako przeczytane** oraz je usunąć – **Usuń wszystkie przeczytane**.

## <span id="page-10-0"></span>**Pomoc**

Po prawej stronie obok **Edycji profilu** znajduje się **Pomoc**. Po naciśnięciu przycisku pojawią nam się dostępne instrukcje obsługi systemu WET SYSTEMS podzielone na części. Każdą taką instrukcję można otworzyć lub zapisać na dysku. Wszystkie dostępne instrukcje zapisane są w formacie .pdf.

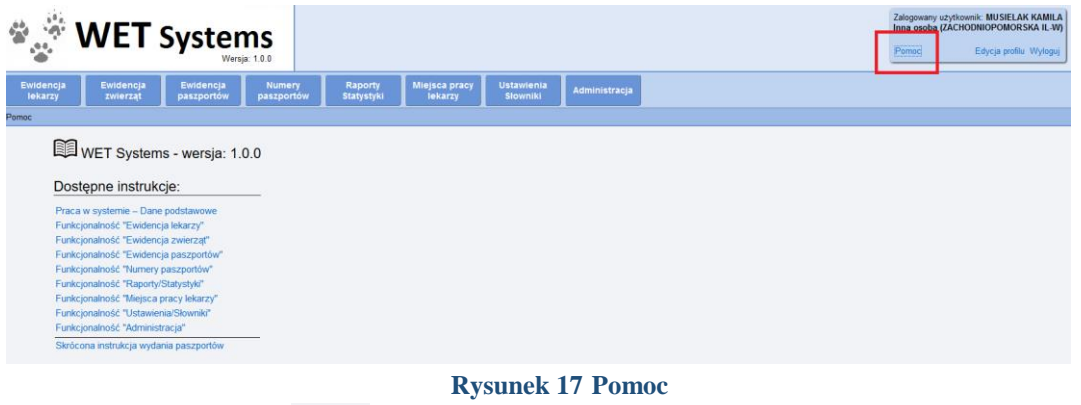

Po kliknięciu na ikonę **kołączące wyświetlane są wszystkie aktualizacje programu łącznie** z aktualną.

| <b>ZMIANY W APLIKACJI</b>            |            |                       |
|--------------------------------------|------------|-----------------------|
| Numer wersji                         | Data       |                       |
| 9.9.9                                | 2018-05-10 | Szczegóły             |
| 9.0.1                                | 2018-04-18 | Szczegóły             |
| 6.6.6                                | 2018-04-24 | Szczegóły             |
| 4.0.0                                | 2018-04-16 | Szczegóły             |
| 10.0.1                               | 2018-05-09 | Szczegóły             |
| 1.0.0                                | 2018-05-10 | Szczegóły             |
|                                      |            |                       |
| z 1 ▶ H < 20<br>H.<br>$\leftarrow$ 1 |            | Wyświetlono 1 - 6 z 6 |
| <b>ANULUJ</b>                        |            |                       |

**Rysunek 18 Pomoc – Zmiany w aplikacji**

Po kliknięciu na **Szczegóły** wyświetli się okno opisujące zmiany w aplikacji.

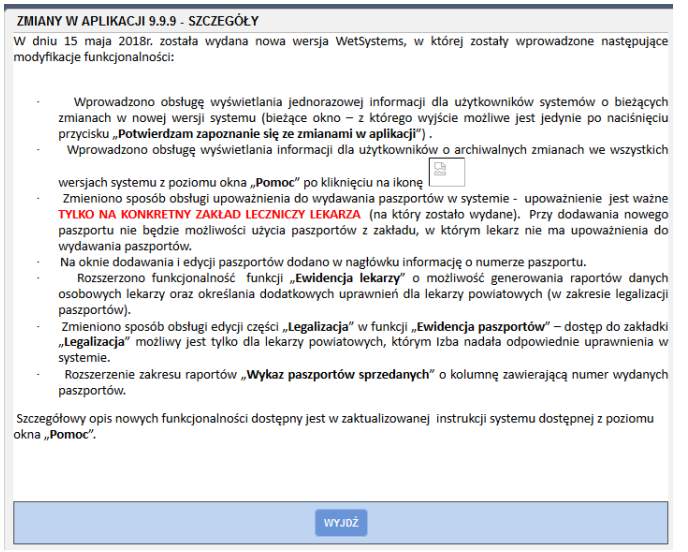

**Rysunek 19 Pomoc – Zmiany w aplikacji - Szczegóły**

## <span id="page-11-0"></span>**Ustawienia kolumn**

Użytkownik może dowolnie zmieniać sobie kolejność kolumn na wszystkich wykazach dostępnych w systemie, jak również może dowolnie kolumny ukrywać.

Aby ukryć daną kolumnę, należy kliknąć prawym przyciskiem myszy na nagłówku wykazu. Pojawi się okienko, w którym mamy możliwość wybrania jaką kolumnę chcemy ukryć.

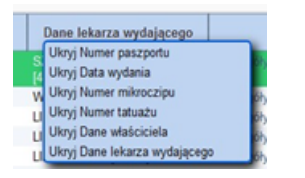

**Rysunek 20 Ukrywanie kolumn** 

Aby przenieść daną kolumnę, należy kliknąć lewym przyciskiem myszy na nagłówku danej kolumny, a następnie cały czas trzymając wciśnięty klawisz myszy przenieść kolumnę w żądane miejsce.

### <span id="page-11-1"></span>**Zakończenie pracy w systemie**

Aby wylogować się z systemu należy wybrać opcję **Wyloguj** znajdującą się w prawym górnym rogu głównego ekranu (pod danymi zalogowanego użytkownika).

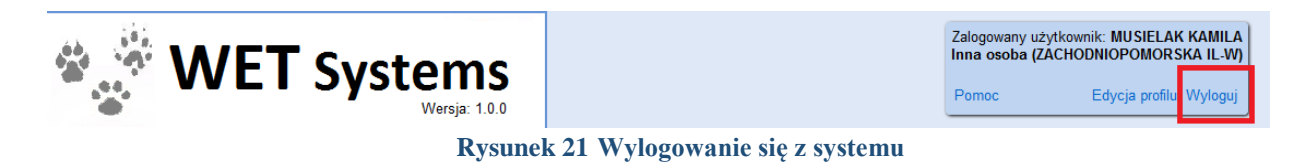

Po poprawnym wylogowaniu system wyświetli odpowiedni komunikat (Rysunek 24).

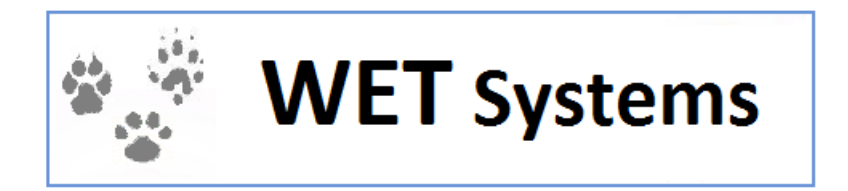

#### Zostałeś wylogowany z systemu.

Zaloguj się ponownie

#### **Rysunek 22 Komunikat wyświetlany po poprawnym wylogowaniu z systemu**

W systemie WET SYSTEMS zastosowany jest mechanizm automatycznego wylogowania użytkownika po określonym przez administratora systemu (w **Administracja** ⇒ **Parametry systemu**) czasie bezczynności (bezczynność rozumiana jest jako nie wykonywanie przez użytkownika żadnych operacji powodujących komunikację z serwerem).

Cztery minuty przed automatycznym wygaśnięciem sesji użytkownika, na stanowisku roboczym pojawi się użytkownikowi komunikat

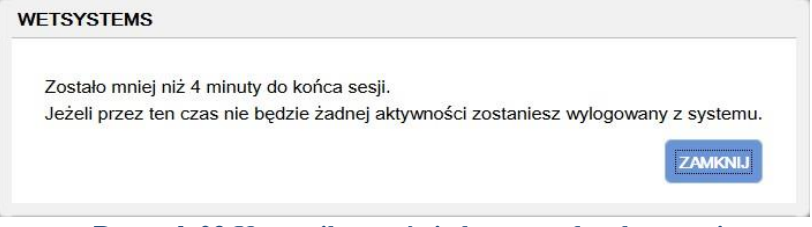

**Rysunek 23 Komunikat wyświetlany przed wylogowaniem** 

Jeśli użytkownik w czasie czterech minut od pojawienia się komunikatu, naciśnie przycisk **Zamknij** to może normalnie kontynuować pracę w systemie.

Jeśli natomiast w tym czasie nie zostanie naciśnięty przycisk **Zamknij** to sesja użytkownika zostanie zakończona. Wyświetlony zostanie poniższy komunikat:

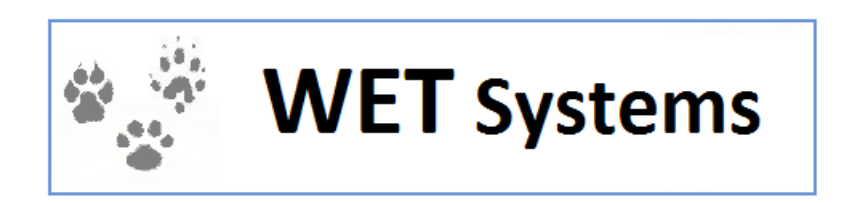

Zostałeś wylogowany z systemu: nieprawidłowy lub wygasły klucz sesji

Zaloguj się ponownie

**Rysunek 24 Komunikat wyświetlamy po automatycznym wylogowaniu po długim okresie nieaktywności** 

Administrator systemu ma możliwość przeglądania listy zalogowanych użytkowników w systemie w funkcji *Zalogowani użytkownicy*. Z poziomu tej funkcji możliwe jest także wylogowanie z systemu użytkowników wskazanych przez administratora.